### **Pa krenimo**

## Kad po prvi put pokrenete svoj MacBook Pro, Asistent za podešavanje će vam pomoći da lakše započnete s radom. Samo slijedite nekoliko jednostavnih koraka kako biste se brzo spojili na svoju Wi-Fi mrežu, prenijeli svoje stvari drugog Mac ili PC računala i izradili korisnički račun za svoj Mac.

Također se možete prijaviti vašim Apple ID računom, koji omogućava preuzimanje aplikacija iz servisa App Store, kupnju u trgovinama iTunes Store i Apple Online Store, pristup servisu iCloud i uspostavljanje video poziva pomoću značajke FaceTime. Ako nemate Apple ID, možete ga jednostavno i besplatno izraditi.

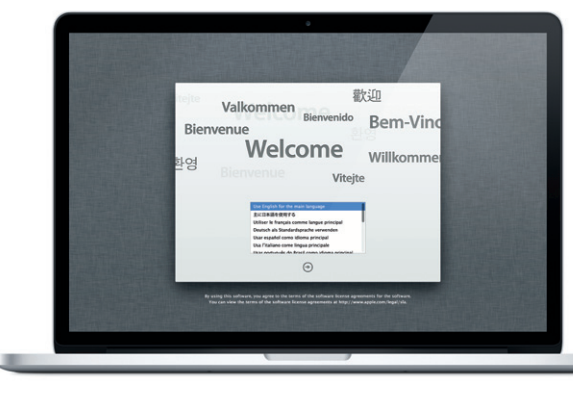

# **Multi-Touch geste**

Radna površina je mjesto na kojem možete pronaći sve i napraviti bilo što vašem Mac računalu. Dock traka pri dnu je prikladno mjesto za čuvanje aplikacija koje često koristite. U njoj također možete otvoriti Postavke sustava, kojima možete podesiti vašu radnu površinu i ostale postavke na Macu. Kliknite ikonu Findera za brzi prikaz svih vaših datoteka i mapa. Traka izbornika pri vrhu sadrži mnoge korisne informacije o vašem Macu. Za provjeru statusa bežične internetske veze kliknite ikonu Wi-Fi. Vaše Mac računalo spaja se na mrežu koju odaberete tijekom podešavanja.

Mnoge stvari na vašim MacBook Pro računalu možete obaviti jednostavnim gestama na površini osjetljivoj na dodir. Ovdje su navedene neke od najpopularnijih gesti.

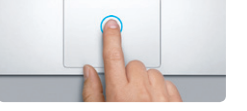

Tipka za uključivanje/ **iskliučivanie** 

#### **Upoznajte svoju radnu površinu**

**Bok.**

dodirna površina

MagSafe 2 priključak napajanja

# **iCloud**

Vaš MacBook Pro dolazi s tehničkom podrškom od 90 dana i jednogodišnjim jamstvom za popravke hardvera u maloprodajnoj trgovini tvrtke Apple ili ovlaštenom Apple servisu. Za ostvarivanje tehničke podrške za MacBook Pro, posjetite www.apple.com/support/macbookpro. Ili nazovite broj u Ujedinjenom Kraljevstvu: (44) 0844 209 0611. www.apple.com/support/countr

iCloud pohranjuje vašu glazbu, fotografije, poštu i ostalo. Zatim te podatke prosljeđuje na vaš Mac, iPad, iPhone, iPod touch, čak i na vaš PC. Sve bez uređaja za spajanje ili sinkronizacije. Tako da kad kupite pjesmu na jednom uređaju, ona se automatski preuzima na sve ostale uređaje. A s Foto streamom vaše se najnovije fotografije pojavljuju gdje god želite da ih vidite. Za podešavanje iCloud postavki, otvorite Apple izbornik, odaberite Postavke sustava pa kliknite iCloud. Zatim se prijavite sa svojim Apple ID računom i odaberite iCloud značajke koje želite koristiti.

# stanke sustana Uredi Prikaz Prazar Pomoć of  $\begin{bmatrix} \mathbf{A} \end{bmatrix}$  toronto of the Forestown  $8 -$  Detument (poder of the harmonical Mac of the had majorer Classif Publisher, 4,74 (31 of 3 G) **TO FOR DOOR BOOK RIDE**

#### **Važna napomena**

Prije prvog korištenja računala pažljivo pročitajte ovaj dokument i sigurnosne informacije u Priručniku s važnim informacijama o proizvodu.

# **Saznajte više**

Na stranici www.apple.com/hr/macbookpro možete pronaći više informacija, gledati demonstracije te saznati još i više o značajkama MacBook Pro računala.

# **Pomoć**

<u>and the same of the same of the same of the same of the same of the same of the same of the same of the same of the same of the same of the same of the same of the same of the same of the same of the same of the same of t</u>

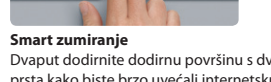

Dvaput dodirnite dodirnu površinu s dva prsta kako biste brzo uvećali internetsku stranicu.

Odgovore na svoja pitanja, kao i upute i informacije o rješavanju problema često možete pronaći u Centru za pomoć (Help Center). Kliknite ikonu Findera, kliknite Pomoć u traci izbornika i odaberite Centar za pomoć.

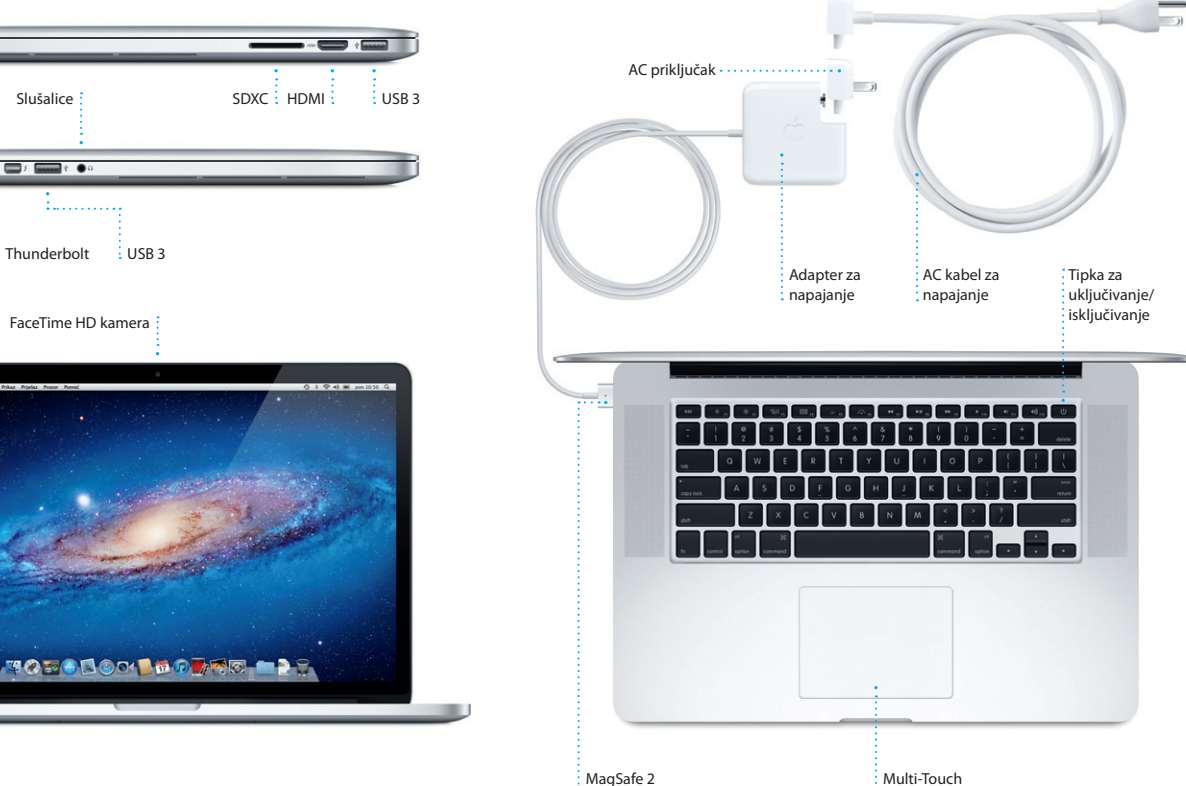

# **Mac OS X uslužni programi**

Ako dođe do problema s vašim Mac računalom, uslužni programi za Mac OS X mogu pomoći u popravljanju flash memorije vašeg računala, obnavljanju softvera i podataka iz Time Machine sigurnosne kopije ili brisanju flash memorije i ponovnoj instalaciji OS X Liona i Apple aplikacija. Možete koristiti i Safari kako biste dobili online pomoć. Ako vaše Mac računalo detektira problem, automatski će otvoriti Mac OS X uslužne programe. Ili aplikaciju možete otvoriti ručno ponovnim pokretanjem računala dok držite pritisnute tipke Command i R.

# **Podrška**

Nisu sve značajke dostupne u svim područjima.

TM i © 2012 Apple Inc. Sva prava pridržana. Designed by Apple in California. Printed in XXXX. CR034-6358-A

Postavke sustava

**Vodič za brzi početak rada**

### **Idemo dalje**

Možete jednostavno prebaciti datoteke poput dokumenata, e-mail poruka, fotografija, glazbe i filmova na vaš novi Mac s drugog Mac ili PC računala. Prvi put kad pokrenete svoj novi Mac, provest će vas kroz postupak prijenosa korak po korak. Sve što morate učiniti je slijediti upute na zaslonu.

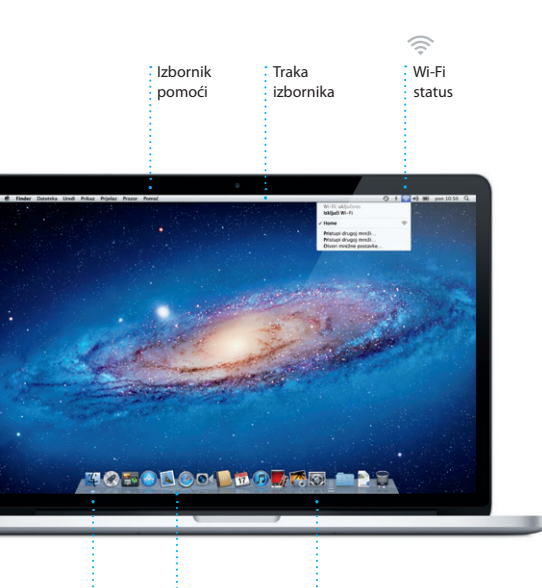

: Finder : Dock

**Dobrodošli u svoj novi MacBook Pro. Htjeli bismo vam malo pokazati okolo.**

 $M$ agSafe 2  $\frac{1}{2}$  Thunderbolt  $\frac{1}{2}$  USB 3

# Elector Datencia Uncli Prikar Printer Proces Present

 $\mathcal{L}(\mathcal{L})$  . The function of  $\mathcal{L}(\mathcal{L})$ 

FaceTime HD kamera:

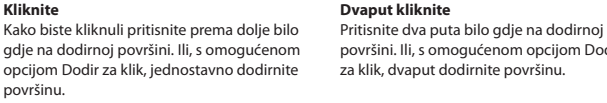

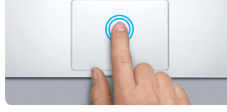

# gdje na dodirnoj površini. Ili, s omogućenom površini. Ili, s omogućenom opcijom Dodir **Dvaput kliknite**

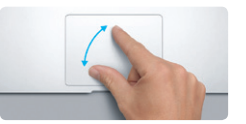

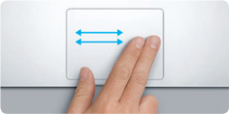

**Povucite za navigaciju** Povucite s dva prsta kako biste prolazili internetske stranice, dokumente i više.

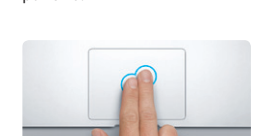

**Sekundarni klik (desni klik)** Kliknite s dva prsta kako biste otvorili izbornike prečaca. Ili, s omogućenom opcijom kako biste listali u bilo kojem smjeru— Dodir za klik, dodirnite s dva prsta bilo gdje. gore, dolje ili bočno.

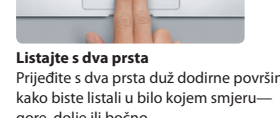

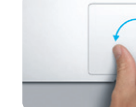

**Uštipnite za zumiranje** Uštipnite palcem i prstom i uvećajte ili smanjite fotografije i internetske stranice.

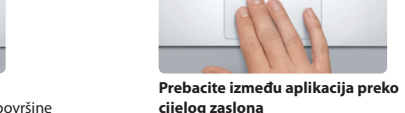

**cijelog zaslona** Povucite s tri prsta kako biste se prebacili iz jedne aplikacije prikazane preko cijelog zaslona na drugu.

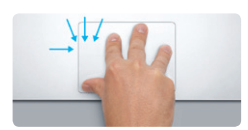

**Pregledajte Launchpad** Uštipnite s četiri prsta kako biste pregled sve svoje aplikacije u Launchpadu.

**Rotirajte**

**Contract Contract Contract Contract** 

Okrenite palac i prst u smjeru kazaljke na satu ili suprotnom smjeru kako biste rotirali sliku.

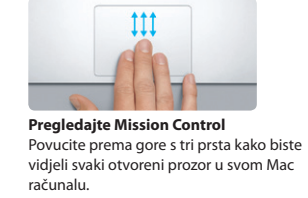

Iz izbornika Apple odaberite Postavke sustava i kliknite Dodirna površina kako biste naučili

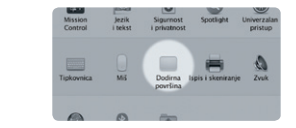

**Saznajte više** više o gestama.

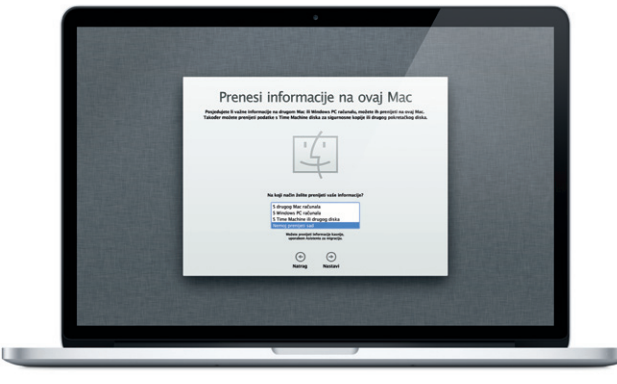

Kliknite ikonu u Dock traci i surfajte internetom brzo i jednostavno koristeći Multi-Touch geste. Listajte gore ili dolje s dva prsta na dodirnoj površini. Napravite potez u desno ili lijevo s dva prsta za promjenu

> **E-mail na jednom mjestu Pregled razgovora Traženje Brzo suzite rezultate** Pregledajte sve svoje račune Pregledajte sve eu aplikaciji Mail pomoću pretraživanja kako  $\frac{1}{2}$  poruke iz jedno biste pronašli točno pristupa jednim klikom. razgovora. ono što tražite. er Landers<br>usternala Trip Photos<br>nj 2011. 07.24.00 OMT-08.01 hael O'Neal<br>In Orr., Kevin Br<mark>i</mark>tten idea, Ryan. We can start looking at <u>in de la compa</u> en Om<br>: Gualermela Trip:Photos<br>panj 2011. 07:22:00 GMT -08:00<br>ihair (anders', Kavin Britan .<br>Afte loved it. Michael. We spent most of the vacation hiking but we had a few days where we just hung out in the city. If we put a frip together for next year, i ieather Landers<br>Justernsis Trip Photos<br>I. Ipanj 2011. 07:11:00 GMT -08:00 1 privital, 1,9 MB Barewi = Bai pregled .<br>The said of us on one of our many excursions through the countryside of Quatemals. We had the most awesome week. Wish you could've come along. Hope all

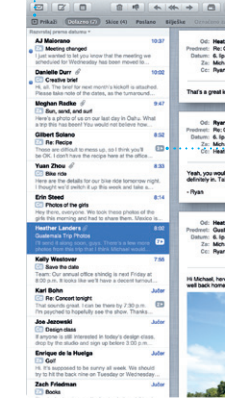

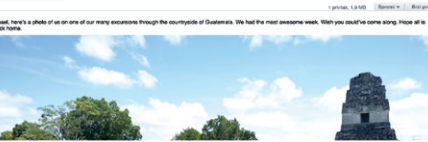

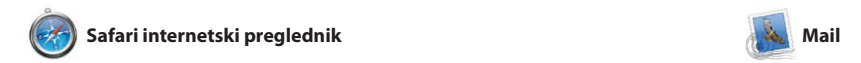

Yahoo! Mail i AOL Mail. Aplikacij Mail također možete koristiti s besplatnim me.com e-mail račun kojeg dobijete uz iCloud. Prvi pu kad otvorite Mail, Asistent za podešavanje će vam pomoći d započnete s radom.

Launchpad je dom svih aplikacija na vašem Mac računalu. Samo kliknite ikonu Launchpada u Docku. Vaši se otvoreni prozori zamjenjuju prikazom aplikacija preko cijelog zaslona. Rasporedite ikone kako god

Mail vam omogućuje upravljati sa svim vašim e-mail računima iz jednog sandučića u kojem nema oglasa, čak i kad niste spojeni na internet. Radi s mnogim popularnim e-mail standardima, uključujući POP3 i IMAP te popularnim e-mail servisima, kao što su Gmail,

stranica unatrag i unaprijed. Dvaput dodirnite s dva prsta kako biste povećali stranicu, pa ponovno dvaput dodirnite za povratak na izvornu veličinu. Ili uštipnite z uvećanje ili smanjenje.

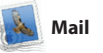

**Otvaranje Mission Control** Nalazi se na vrhu lijevo radi lakog : Kliknite ikonu Mission Control u Docku. **Dashboard** pristupa.

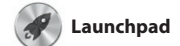

#### **Otvaranje Launchpada** Kliknite ikonu Launchpada u Docku.

**Mape Grupirajte aplikacije** u mape povlačeći aplikacije jednu na drugu.

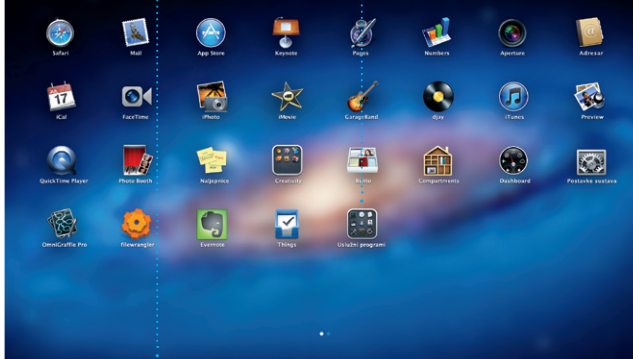

želite, grupirajte ih zajedno u mape ili ih izbrišite sa svog Mac uređaja. Kad preuzmete aplikaciju iz trgovir Mac App Store, ona se automatsk pojavljuje u Launchpadu.

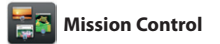

**Višestruki kalenda** Pristupite svojim kalendarima s jednog mjesta.

Pratite svoj užurbani raspored aplikacijom iCal. Možete izraditi zasebne kalendare—jedan za kuću, drugi za školu, treći za posao. Pregledajte sve svoje kalendare jednom prozoru ili odaberite prikaz samo kalendara koje želite. Izradite i pošaljite pozivnice pomoću

Mission Control daje vam pregled iz ptičje perspektive na sve što je pokrenuto na Mac računalu. Kliknite koje se nazivaju widgeti. Kliknite bilo ikonu Mission Control u Docku i vaša koju stavku kako biste je uvećali. se radna površina smanjuje kako bi prikazala sve otvorene prozore u svakoj aplikaciji, sve vaše aplikacije sve i idite svugdje jednim klikom.

otvorene preko cijelog zaslor te Dashboard, dom mini aplikac Na Mission Control gledajte kao na sabirnicu svog sustava—pregledajte

kontakt-informacija iz svog Adres pa pogledajte tko je odgovor Koristite iCloud kako biste autom ažurirali kalendare na svim svojim uređajima ili podijelili kalenda ostalim iCloud korisnicima.

**Dodavanje mjesta na radnoj površini** Kliknite tipku + na desnoj strani gornjeg retka kako biste dodali novo mjesto.

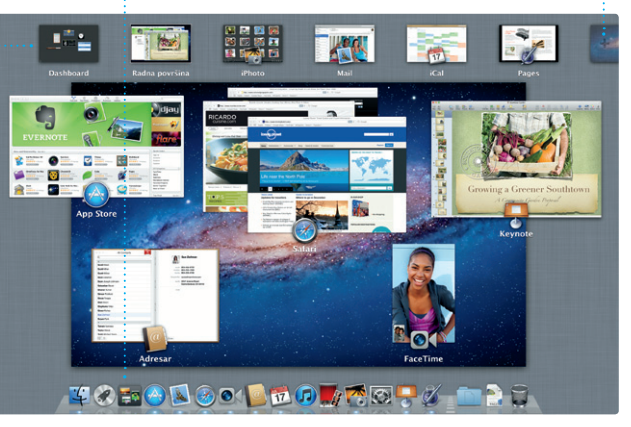

**Preglednik projekata** Jednostavno ispustite svoj odabir u projekt kako biste

izradili izvrstan film.

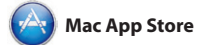

holivudskom stilu pomoću samo nekoliko klikova. iMovie omogućava importiranje videozapisa s popularnih digitalnih video kamera, vašeg iPad, iPhone ili iPod touch uređaja ili FaceTime kamere n vašem Mac računalu.

Mac App Store je najbolji način za pronalaženje i preuzimanje tisuća aplikacija za vaše Mac računalo, od igara i društvenog umrežavanja do aplikacija za produktivnost i drugog. Nove aplikacije u jednom se koraku instaliraju u Launchpad. Aplikacije možete instalirati na svako Mac

računalo ovlašteno za osobno korištenje, te ih čak i ponovno preuzeti. Mac App Store govori vam kad su dostupna ažuriranja aplikacija, tako da uvijek imate najnovije verzije. Otvorite Mac App Store klikom na ikonu u Docku.

> **Uvijek ažurirano** Ažuriranja vaših kupljenih aplikacija pojavljuju

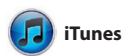

Koristeći iTunes možete organizirati i sadržaje u trgovini iTunes Store. reproducirati vašu digitalnu glazbu i U aplikaciji iTunes također možete videozapise na vašem Mac računalu. pronaći App Store za iPad, iPhone i Također možete kupovati glazbu, filmove, TV emisije, knjige i ostale

iPod touch.

**iTunes Store** Otkrijte i kupite novu glazbu, filmove i drugo.

**Genius miksevi :** Neka iTunes pretražuje vaš glazbenu medijateku i grupira pjesme koje idu zajedno.

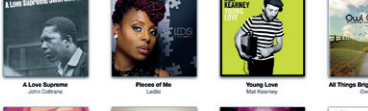

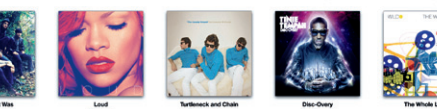

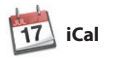

**Lica**

**Izrada** iPhoto može organizirati i Izradite knjige, razglednice i : kalendare. vaše fotografije na temelju osoba koje se

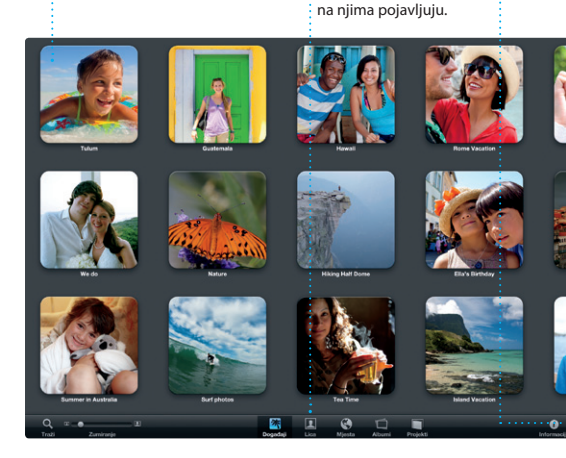

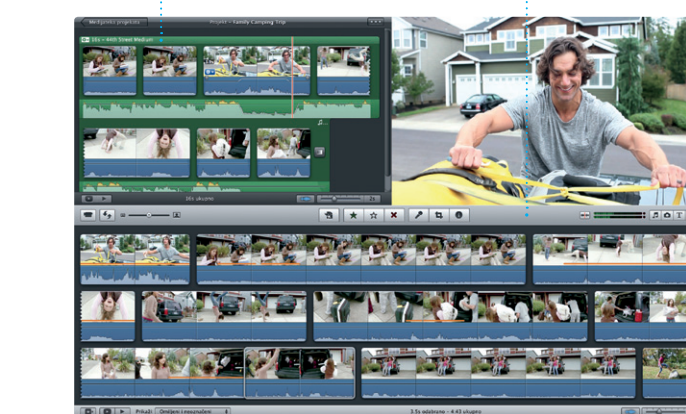

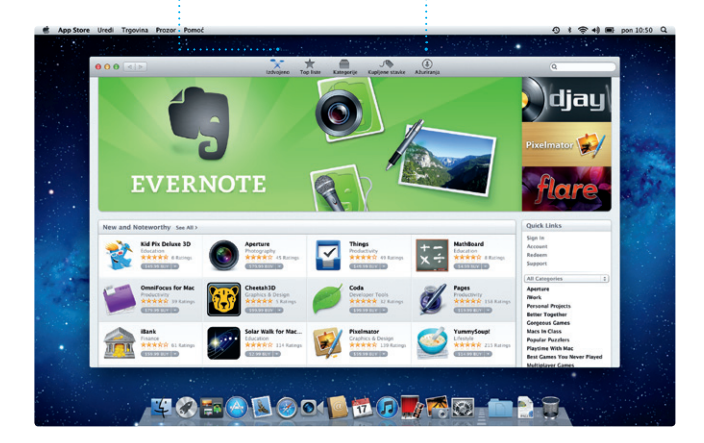

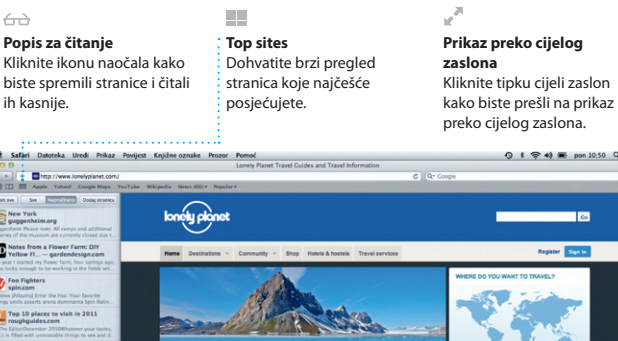

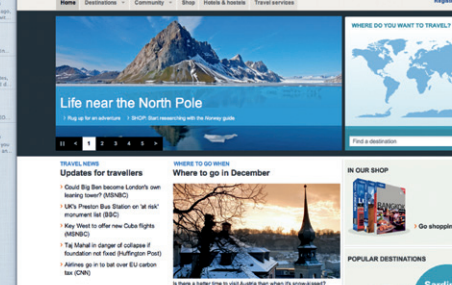

OMO!

**Događaji** : Dvaput kliknite bil koji događaj kako bis pregledavali fotografije.

iPhoto je najbolji način organizacije, pretraživanja, uređivanja i dijeljenja fotografija na Mac računalu. Svoju medijateku fotografija možete organizirati po Licima, Mjestima i Događajima. Kako biste fotografije poslali e-mailom ili ih objavili na

Facebooku, samo odaberite fotografiju i kliknite Dijeli u donjem desnom dijelu zaslona. Ili kliknit Izradi kako biste svoje omiljen snimke pretvorili u fotoknjige, kalendare ili razglednice.

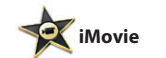

**Preglednik događaja** Vaši importirani videozapisi pojavljuju se ovdje kako biste mogli pristupiti svim svojim isječcima.

iMovie pohranjuje sve vaše video isječke na jedno mjesto te vam pruža alate za uređivanje, teme i posebne efekte koji su potrebni kako bi se vaše snimke pretvorile u nešto posebno. Možete napraviti vrhunske filmove ili najave u

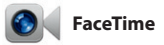

FaceTime za Mac vam omogućuje razgovarati uživo sa svakim na iPad, iPhone, iPod touch uređaju ili Mac računalu—s vašeg Mac računala.\* Kako biste podesili FaceTime, treba

vam samo Apple ID i e-mail adresa. Za pokretanje video poziva, kliknite stavku na popisu kontakata svog

**iPhoto** 

Adresara.

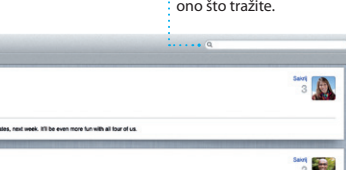

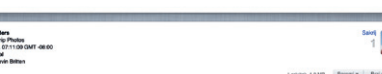

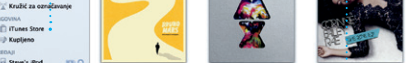

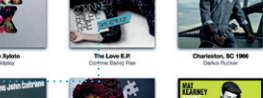

(Elizabeth Investad) Zanezei Skladatelji

#### **Omiljene stavke** Dodajte kontakte s kojima  $\frac{1}{2}$ često komunicirate u Favorit radi lakšeg pristupa.

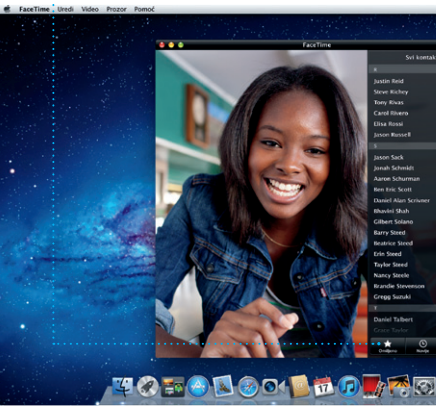

**Prikaz kalendara** Odaberite prikaz ko preferirate — dan, tjedan, mjesec il godina.

automatski.

**Dodavanje događaja** Dvaput kliknite za izradu novog događaja.

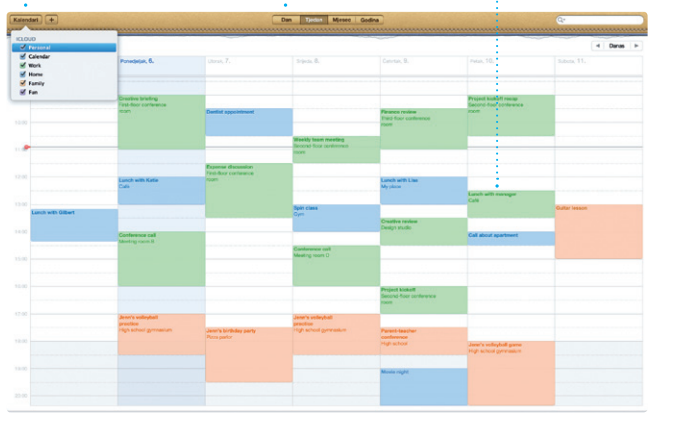

**Otkrivanje novih aplikacija** Pregledavajte tisuće aplikacija i preuzmite ih izravno u Launchpad.

\*Zahtijeva omogućen uređaj FaceTime za pozivatelja i primatelja. Nije dostupno u svim područjima.

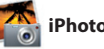